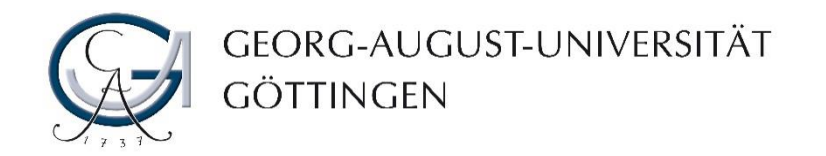

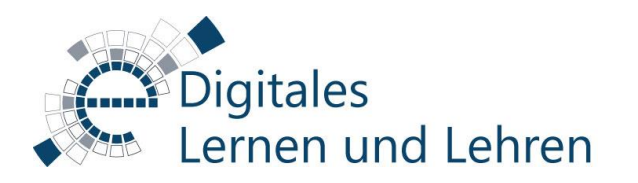

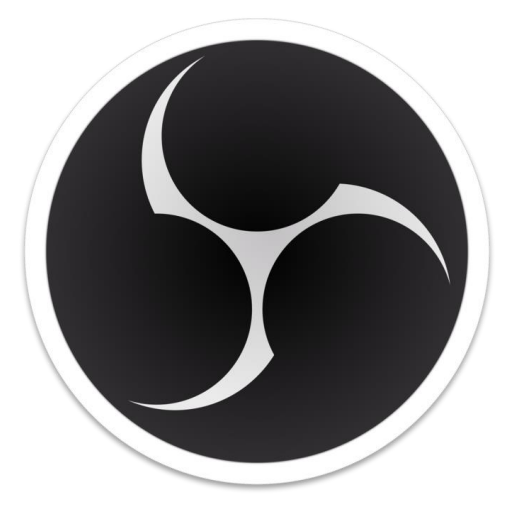

# Verwendung einer virtuellen Kamera in BBB mit OBS Studio

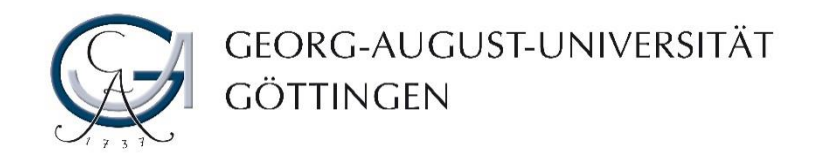

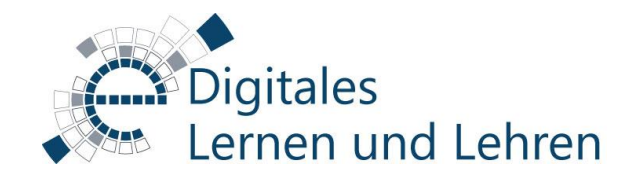

### Was ist ein virtueller Hintergrund?

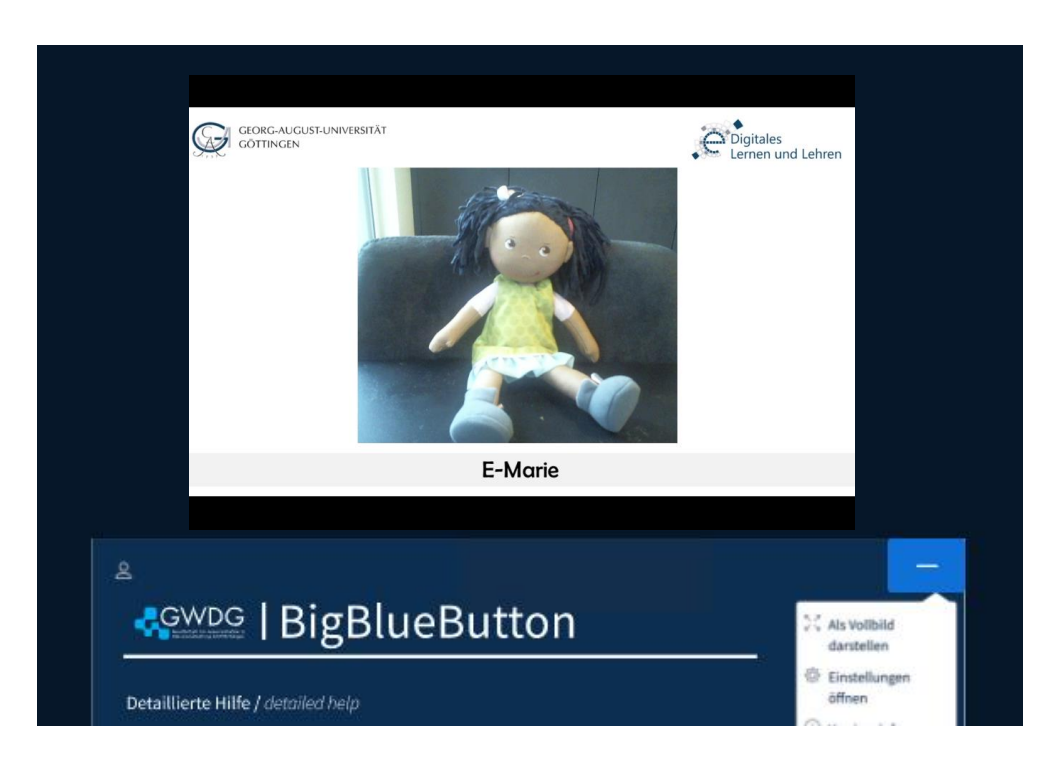

Mit einem virtuellen Hintergrund können Sie Ihre Umgebung in einer Webkonferenz durch ein virtuelles Bild/Video ersetzen. In diesem Fall sehen alle anderen Teilnehmer\*innen bei Freigabe Ihres Kamerabildes nur Sie vor dem gewählten virtuellen Hintergrund und können daher Ihren privaten Bereich, z.B. Ihr Zuhause, nicht sehen.

Bei Zoom-Meetings können Sie einen virtuellen Hintergrund direkt im Zoom-Client auswählen.

In Big Blue Button (BBB) benötigen Sie eine gesonderte Anwendung - z.B. OBS Studio oder Snap Camera - um den Hintergrund Ihres Kamerabildes zu ändern.

In dieser kurzen Anleitung haben wir erklärt, wie Sie OBS Studio verwenden können, um virtuelle Hintergründe für Ihr Kamerabild in BBB-Meetings zu setzen.

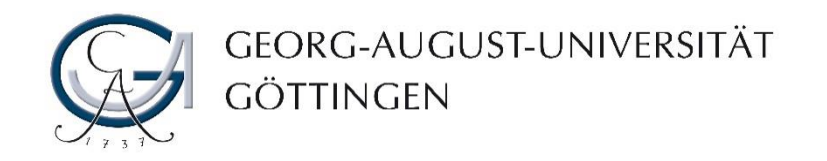

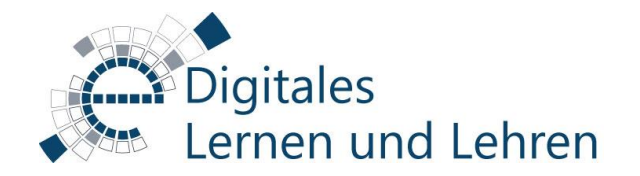

# Was ist OBS-Studio?

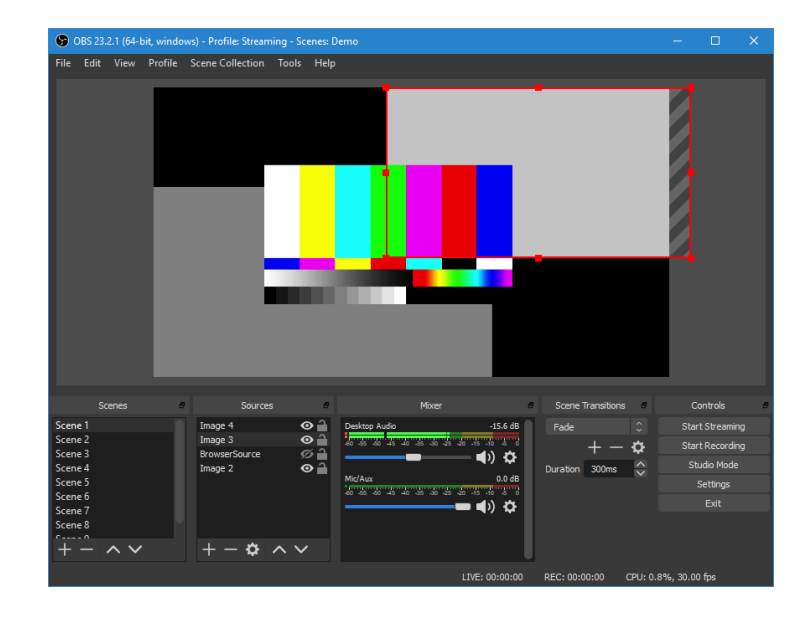

OBS-Studio ist eine Open Source Software, die Sie für die Aufnahme und Streaming (Live Übertragung) von Ihren audiovisuellen Inhalten einsetzen können.

Sie können mittels OBS-Studio Screencasts inklusive Bildschirmaufnahme (z.B. Folien, Software etc…), Kamerabild und Ton ganz bequem aufnehmen und ggf. diese Inhalte durch einen Streaming Server (z.B. YouTube) weltweit audiovisuell übertragen.

Außerdem ermöglicht ein Plugin OBS als virtuelle Webcam zu verwenden und somit den Stream bspw. auch in BBB einzuspeisen oder einfach einen virtuellen Hintergrund zu erstellen.

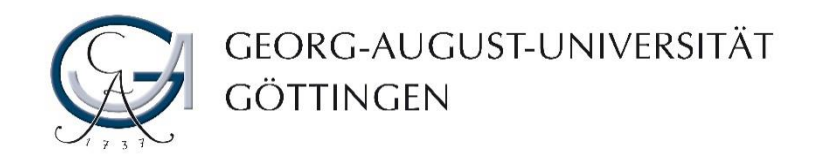

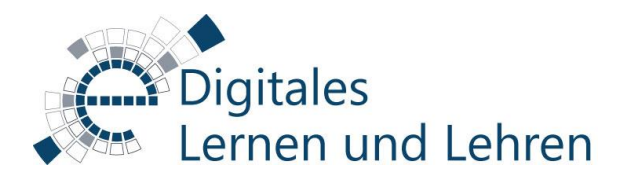

# Vorbereitung

- 1. Laden Sie OBS Studio herunter: <https://obsproject.com/de/download>
- 2. Wählen Sie Ihr Betriebssystem.
- 3. Klicken Sie hier auf "Installer herunterladen".
- 4. Führen Sie die heruntergeladene Datei aus.
- 5. Lesen Sie die Lizenzvereinbarung und stimmen Sie dieser zu.
- 6. Folgen Sie dem Setup-Programm durch mehrfaches Klicken auf "Weiter" bzw. "Next" und zum Schluss "Install".

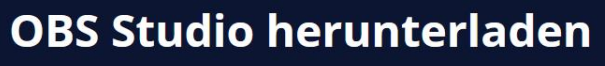

Wählen Sie Ihr Betriebssystem

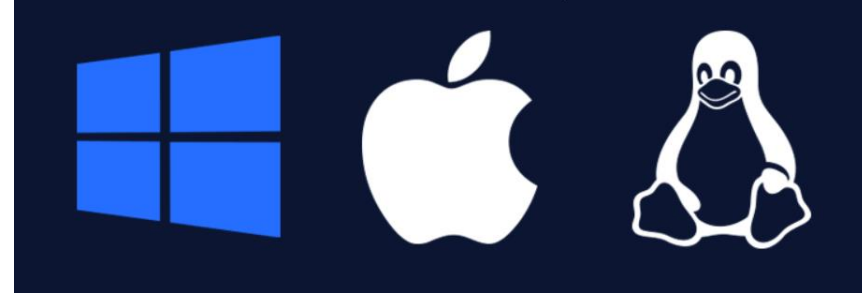

**Installer** herunterladen

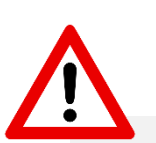

**Wollen Sie den Installationsort selbst auswählen, beachten Sie, dass es empfohlen ist, OBS-Studio auf der gleichen Festplatte zu installieren auf der auch Windows installiert ist.**

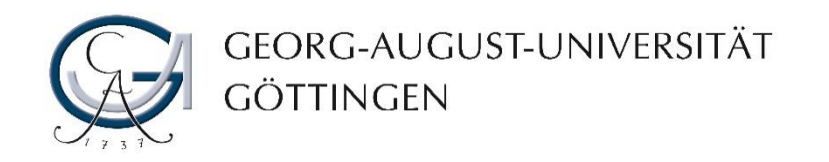

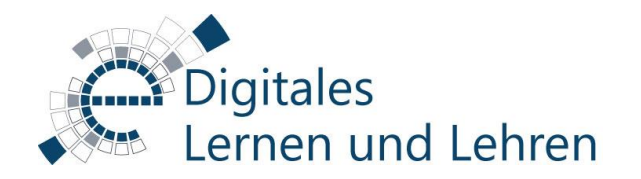

### Videoquelle einrichten

- 1. Fügen Sie im Fenster "Quellen" über das "+" unten links ein "Videoaufnahmegerät hinzu.
- 2. Legen Sie einen Namen für die Kamera fest und bestätigen Sie mit "Okay".

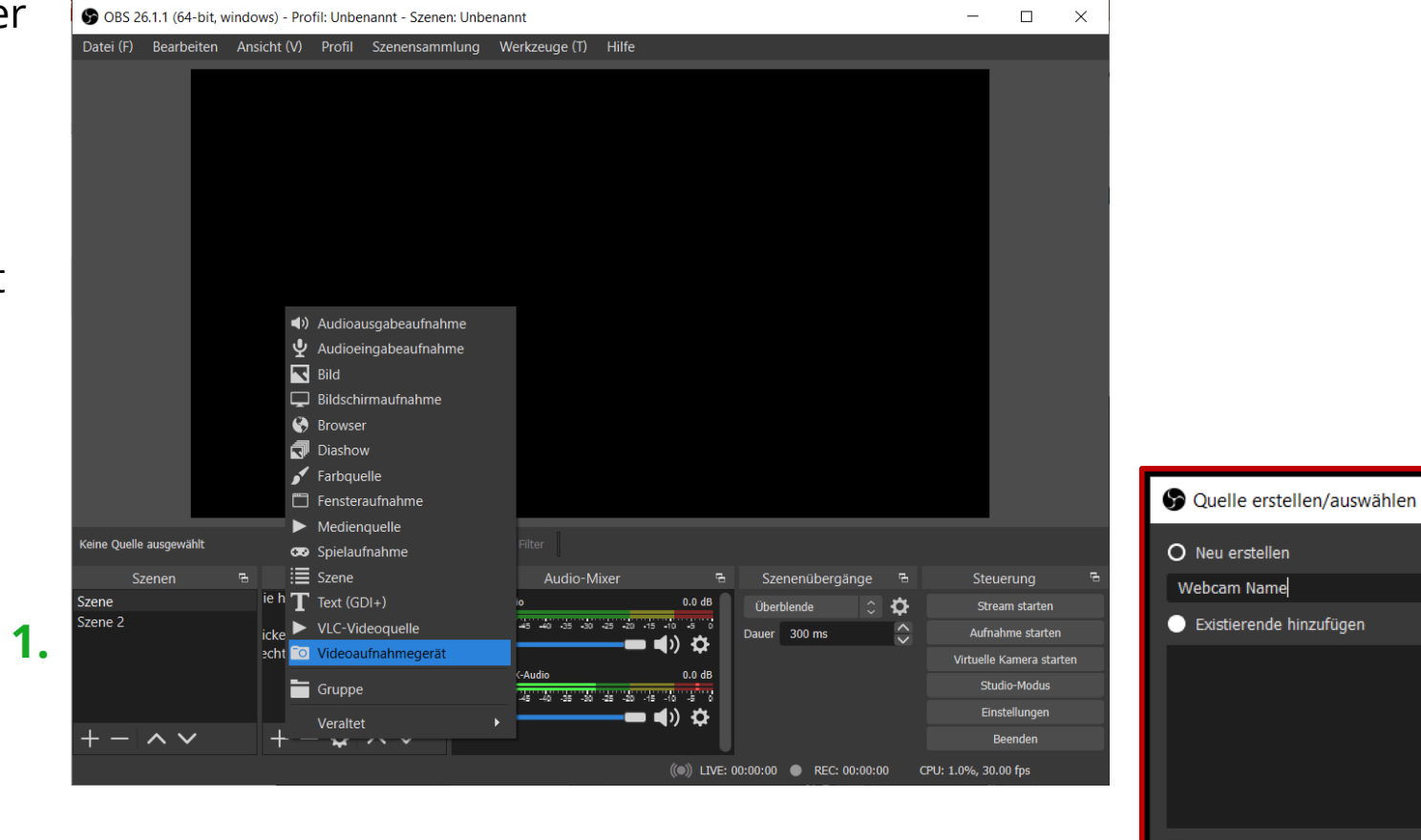

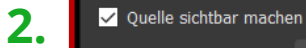

 $\times$ 

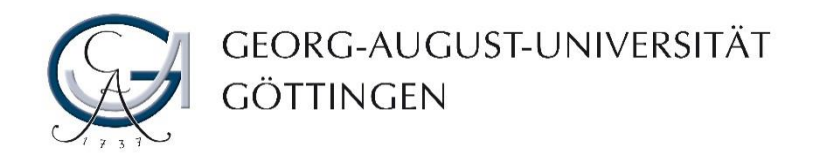

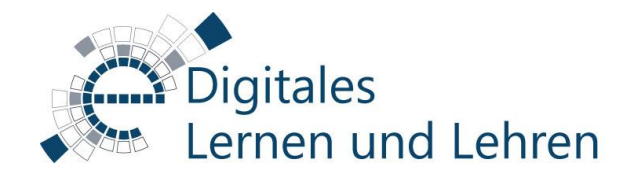

# Videoquelle einrichten

- 3. Wählen Sie unter "Gerät" die richtige Webcam aus. Sie sehen nun Ihr Kamerabild. Die übrigen Einstellungen können in der Regel wie vorgeschlagen einfach übernommen werden.
- 4. Bestätigen Sie mit "Okay".

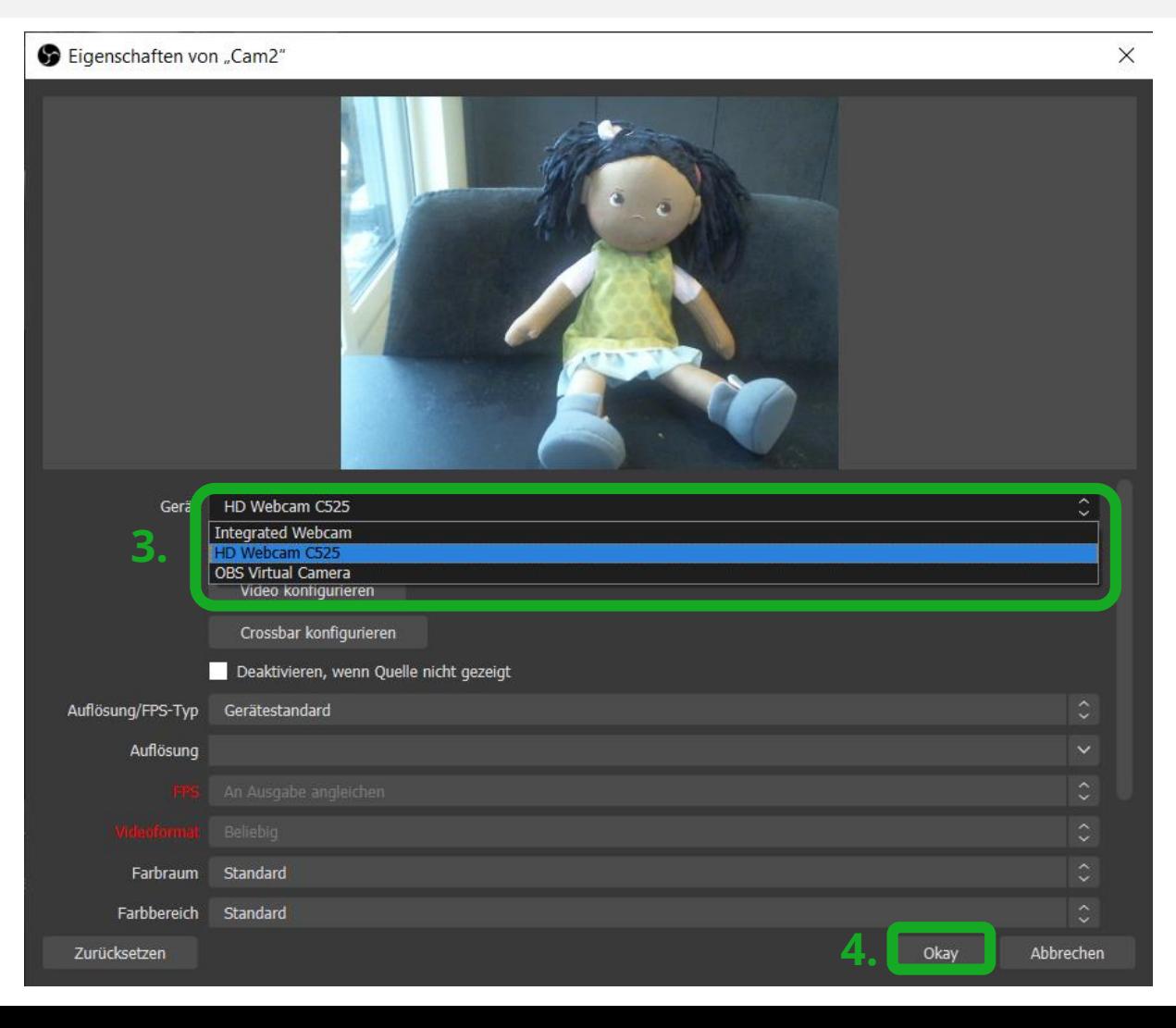

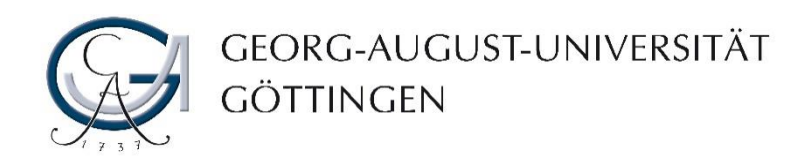

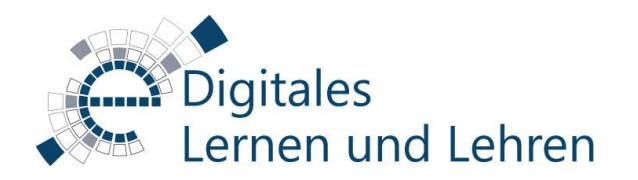

### Beim ersten Start

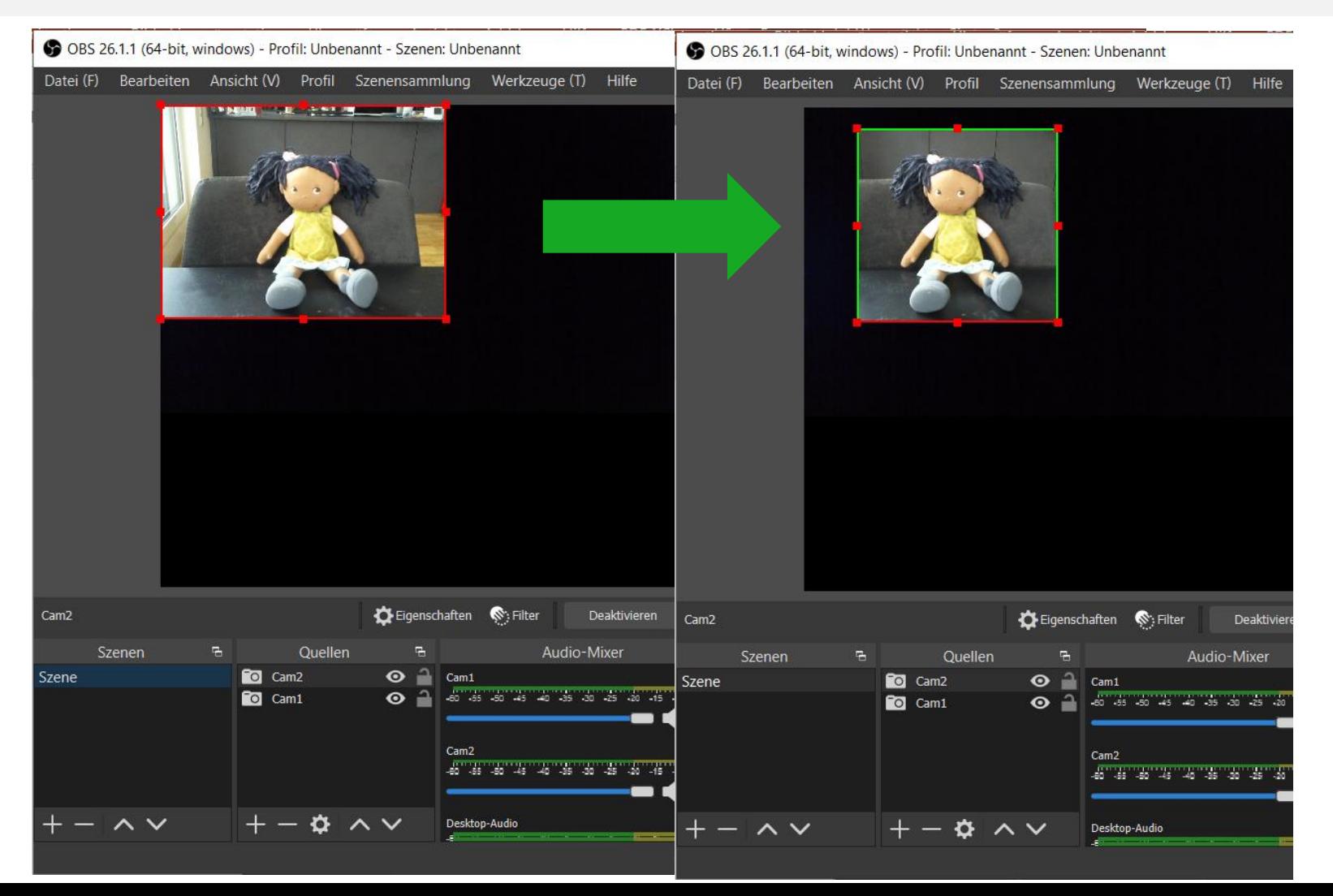

#### Tipp:

Sie können Ihr Bild verkleinern *(an den Seiten/Ecken ziehen)* oder zuschneiden *(ALT gedrückt halten und an den Seiten ziehen)*. So können Sie unerwünschten Hintergrund ausschneiden.

Sie können das Bild auch auf die gewünschte Position platzieren *(Bild ziehen)*.

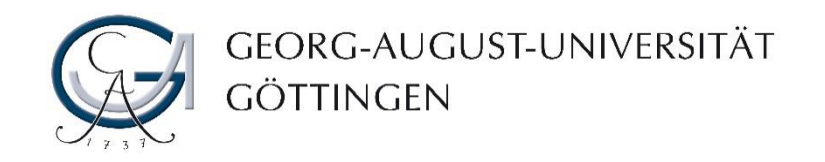

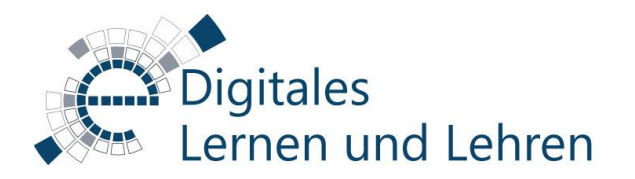

# Weiteres Bildmaterial hinzufügen

**6.**

- 5. Bereiten Sie ein Bild oder Video vor, das Sie als virtuellen Hintergrund bzw. Rahmen verwenden möchten.
- 6. Über das " $+$ " Symbol im Bereich "Quellen" können Sie nun das vorbereitete Bildmaterial hinzufügen.
- 7. Es öffnet sich ein Dropdown-Menü, in dem Sie beispielsweise Bilder, Videos oder eine PowerPoint Präsentation per Bildschirmübertragung auswählen können.

Tipp: Im Reiter "Quellen" können Sie die Ebenen der verschiedenen Quellen per Drag&Drop nach oben oder unten verschieben. Stellen Sie sicher, dass die Webcam über dem Hintergrund liegt.

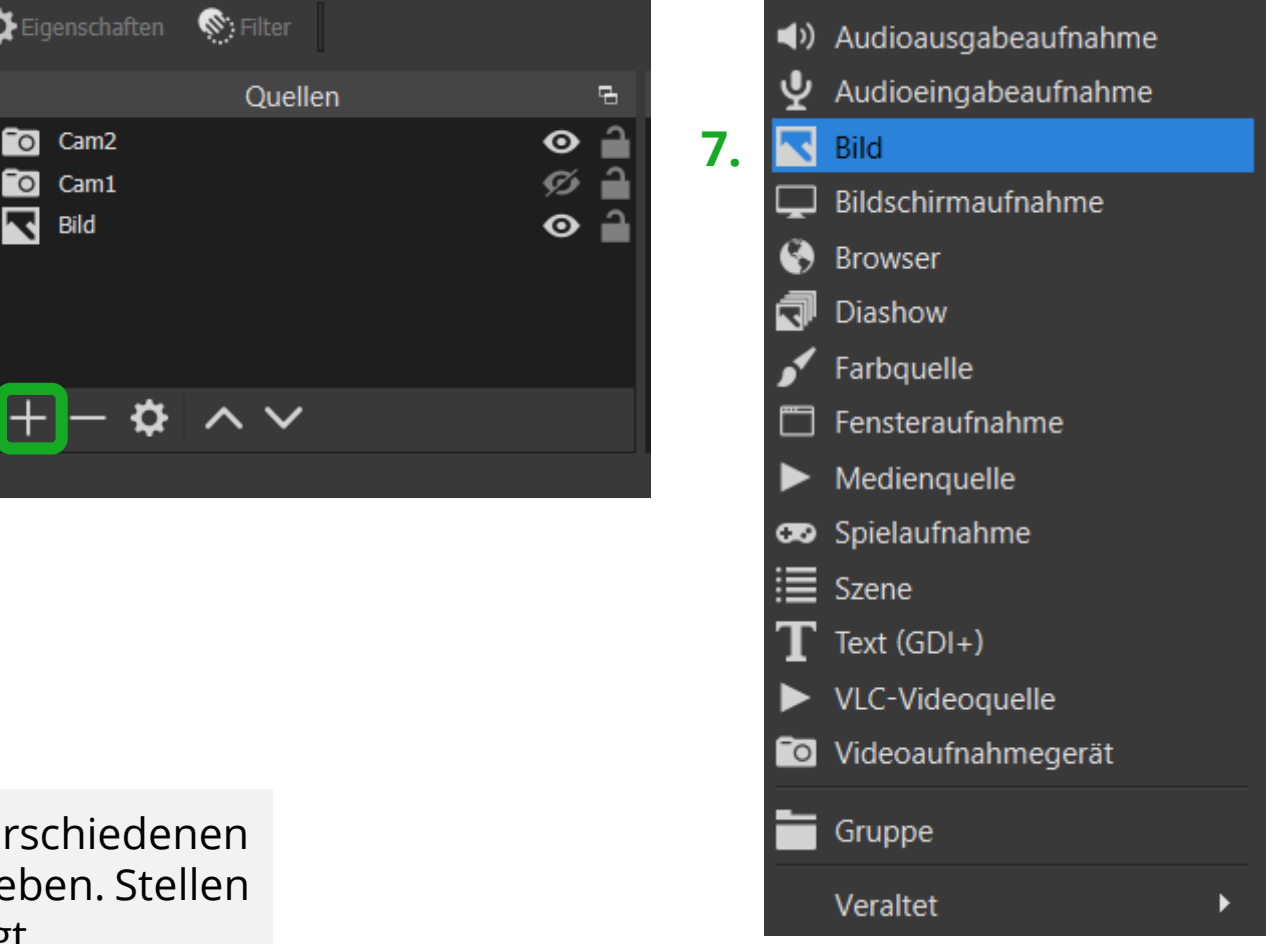

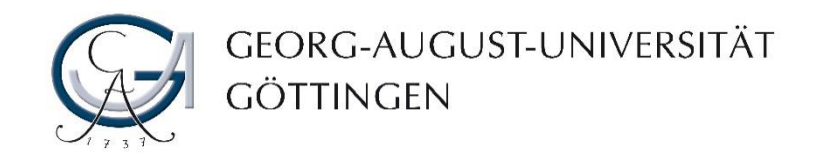

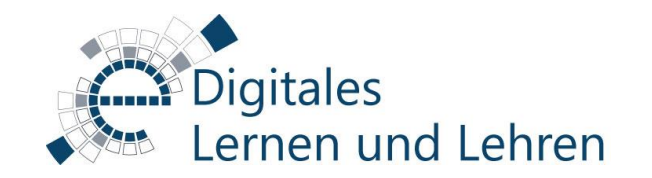

#### Vorher vs. Nachher

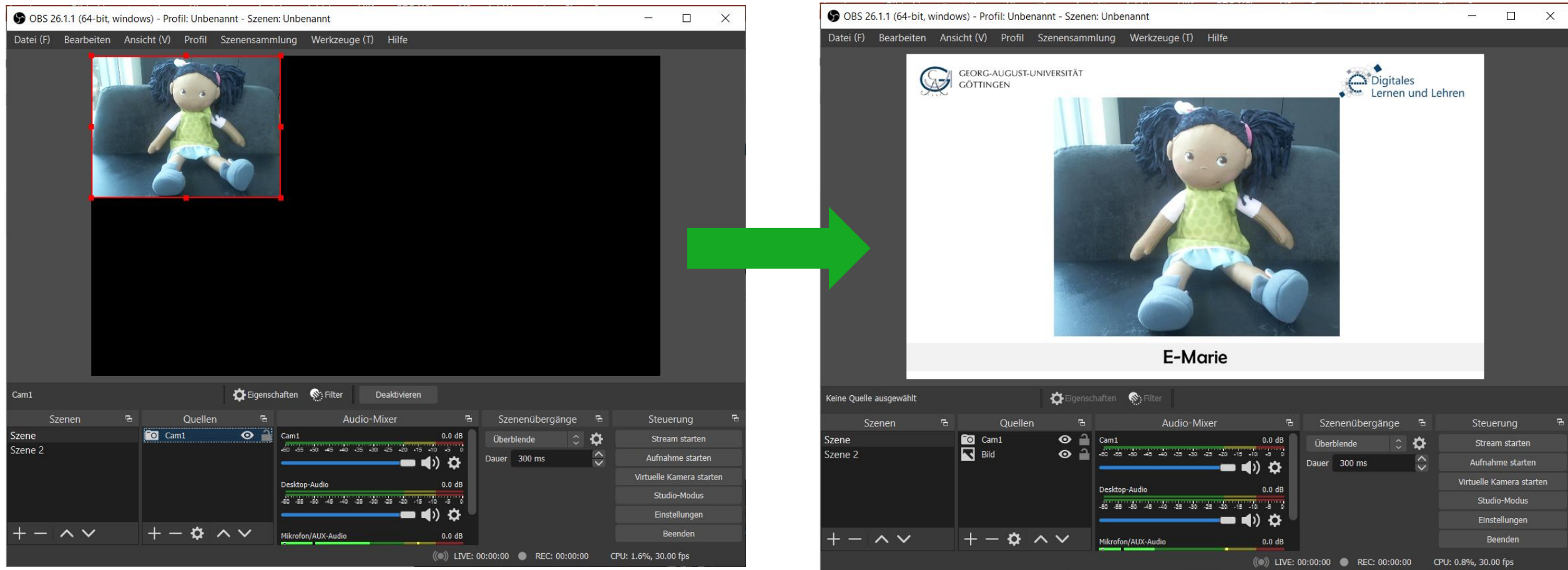

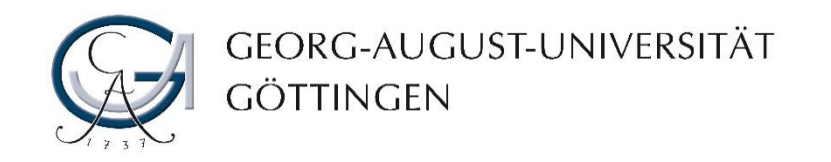

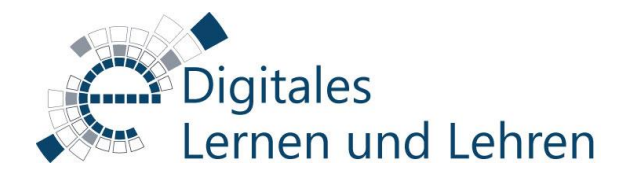

#### Virtuelle Kamera starten

7. Starten Sie nun die Virtuelle Kamera im OBS Studio. Den Button finden Sie in der unteren rechten Ecke.

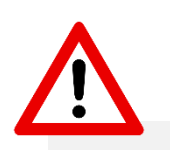

Hinweis: Wenn Sie die Funktion "Virtuelle Kamera" nicht haben, installieren Sie bitte die neue Version von OBS Studio. Virtuelle Kamera ist ab Version 26 (September 2020) verfügbar.

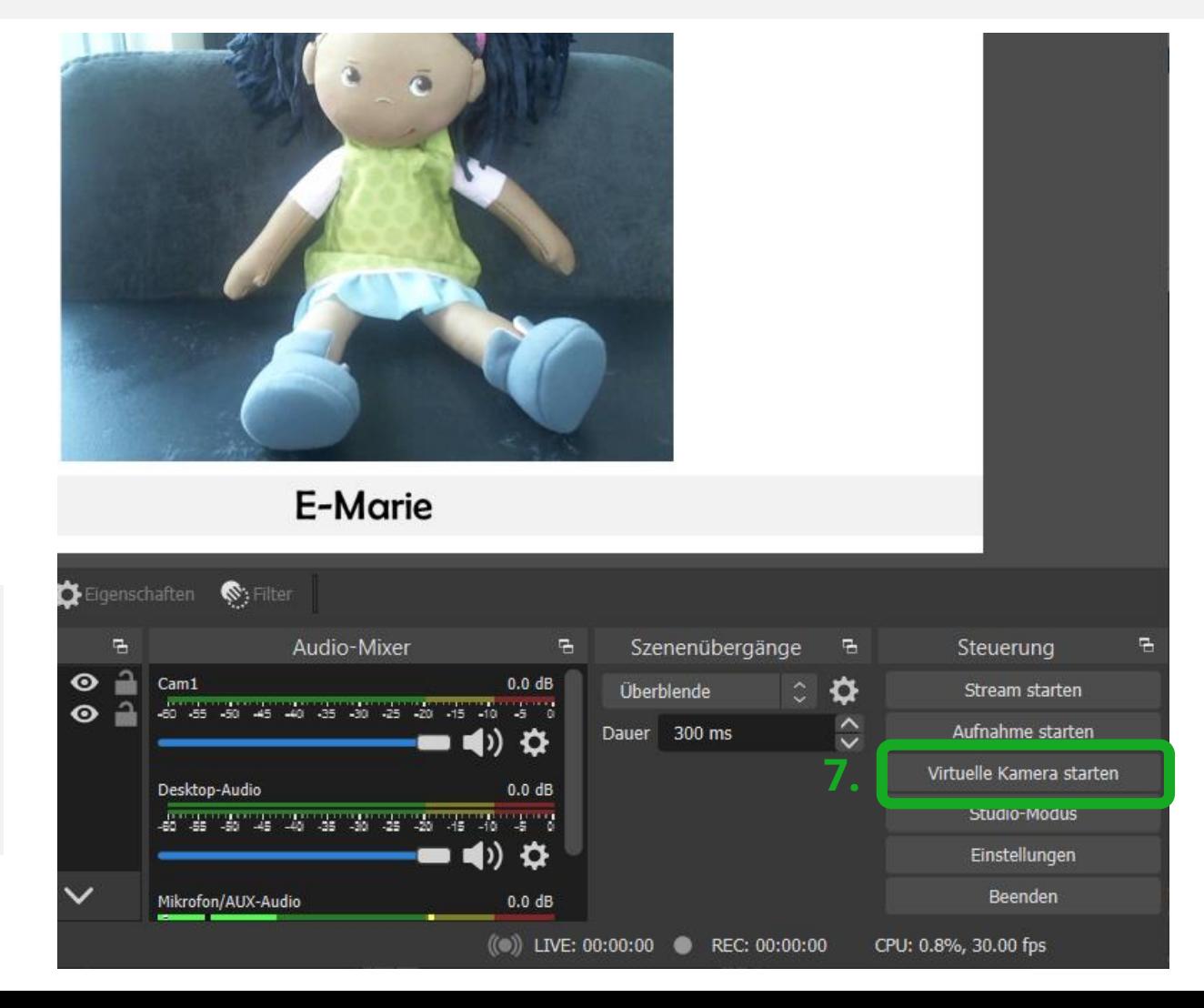

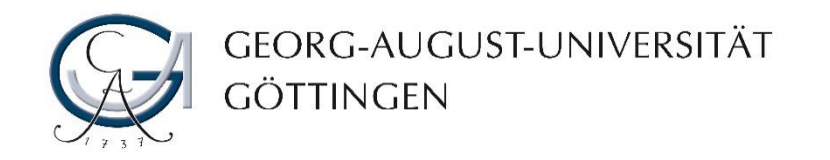

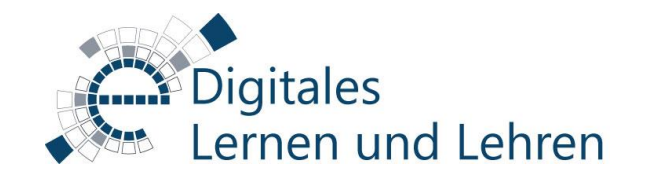

#### Virtuelle Kamera in BBB

8. Starten Sie Ihr BBB-Meeting und wählen Sie im Dropdown-Menü "Webcameinstellungen" die OBS Virtual Camera aus.

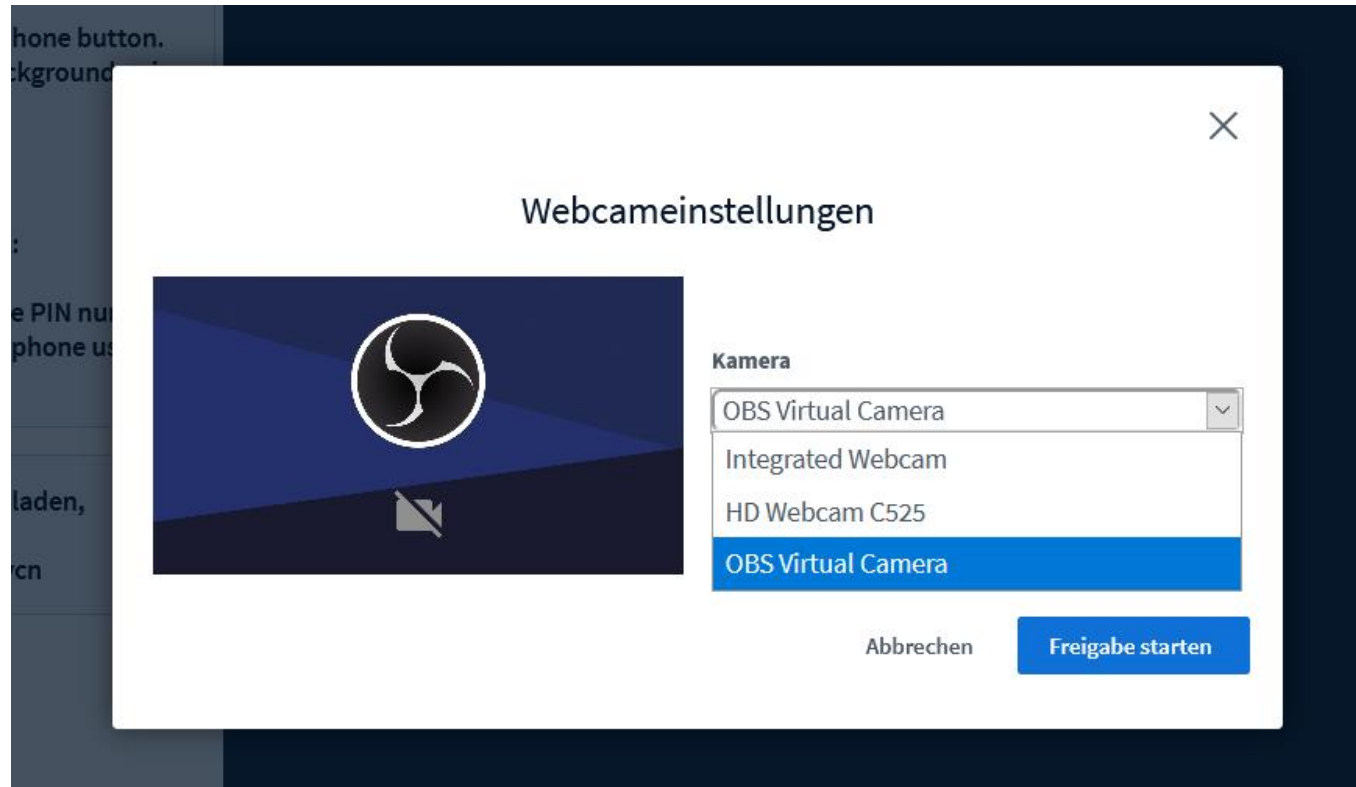

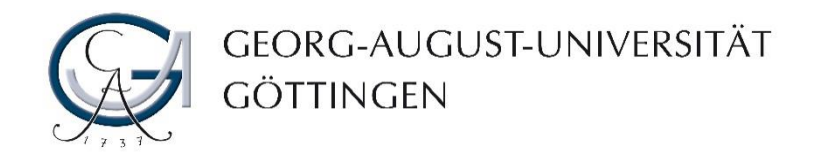

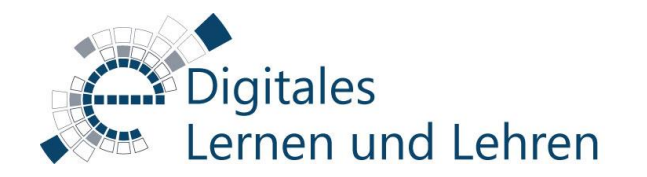

#### …und fertig!

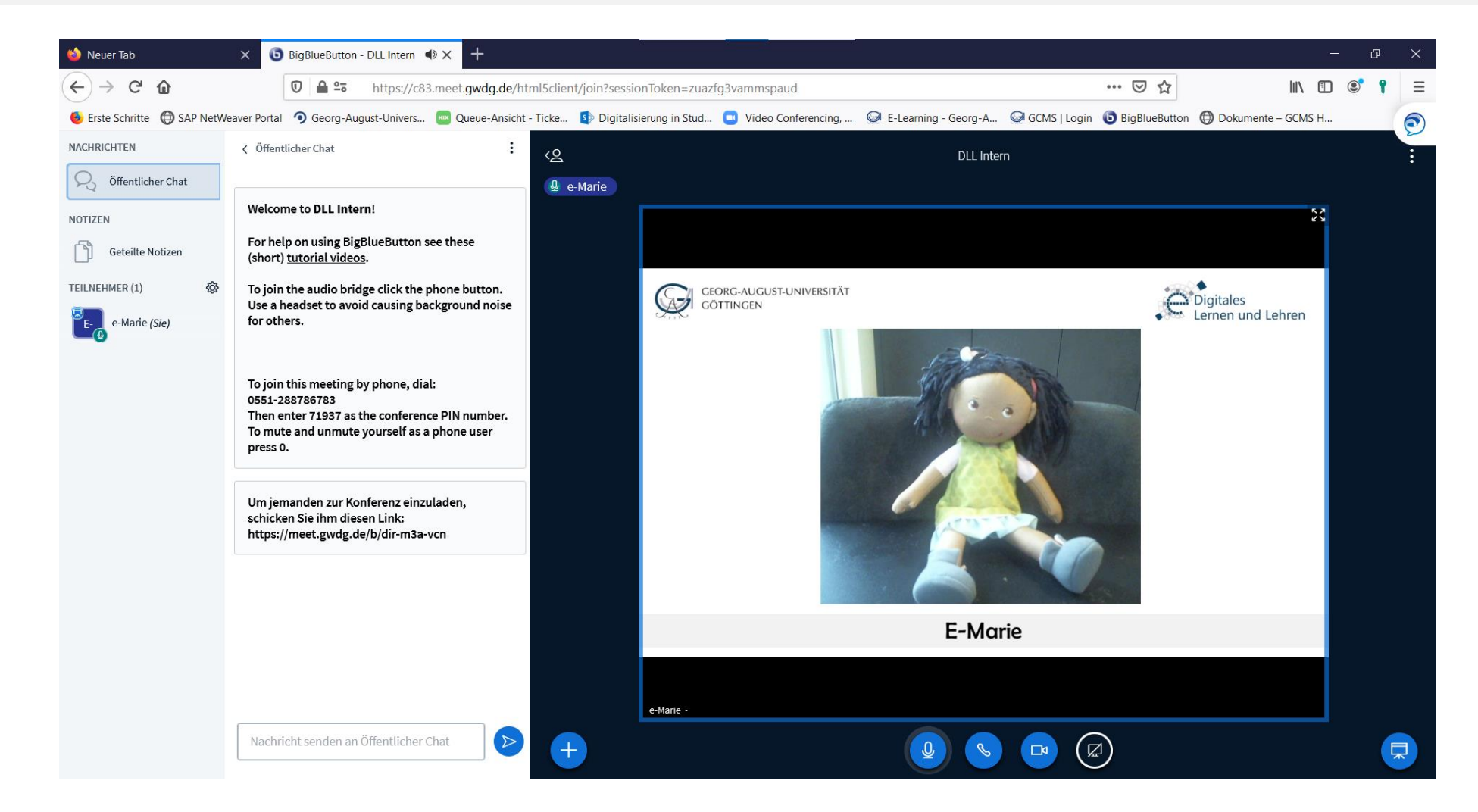

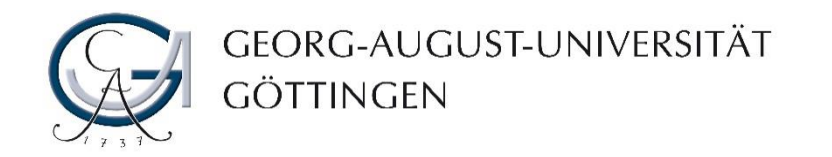

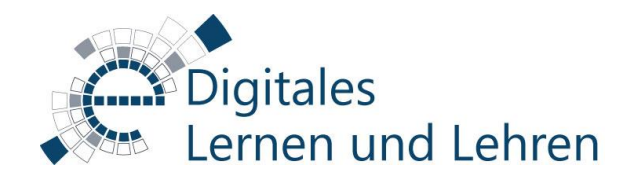

# **Kontakt**

#### [elearning.uni-goettingen.de](https://elearning.uni-goettingen.de/)

Ansprechpartner Lehrende: [elearning@uni-goettingen.de](mailto:elearning@uni-goettingen.de) Ansprechpartner Studierende: StudIT Uni Göttingen